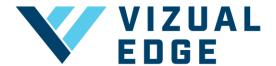

## **ADDING A COACH TO A TEAM**

As a Vizual Edge organization you can create several teams under one organization. Each team can have multiple coaches associated with an account in order to monitor athlete's training progress and activity.

1. After logging into the organization's general manager account, click on the **TEAM SETTINGS** tab on the left-hand menu.

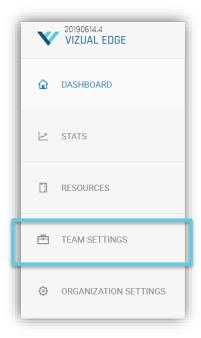

2. After selecting **TEAM SETTINGS**, you will be directed to the **MANAGE TEAMS** page. Click the dropdown arrow under **SELECT TEAM** and choose which team you would like to add coaches too.

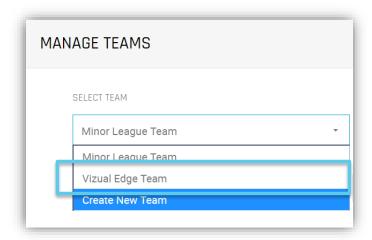

3. After selecting the appropriate team, you will need to ASSIGN COACH(ES)

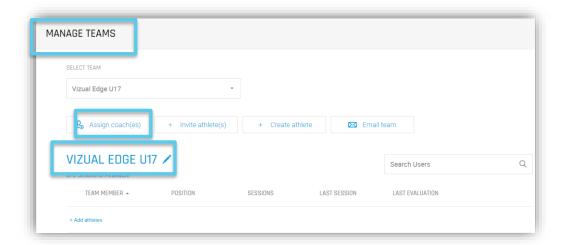

4. To assign a coach, click the ASSIGN COACH(ES) button.

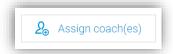

Then fill out the ASSIGN COACHES form including all the coaches emails you will want to have access to the team and click SEND INVITES.

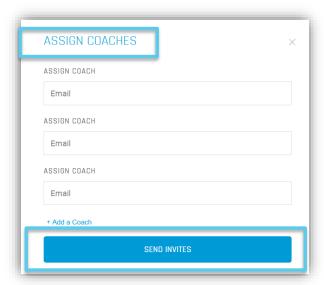

NOTE: Coaches will receive an email to join your Vizual Edge Team and create profile.

5. After a Coach creates their profile they will have access to the Edge Trainer, which will allow them to train/evaluate their visual processing skills (if they have a seat/session, monitor team activity and progress, email athletes through the Edge Trainer, as well as change Team Settings.